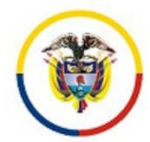

# **CONSEJO SUPERIOR DE LA JUDICATURA CENTRO DE DOCUMENTACIÓN JUDICIAL**

# **MANUAL ADMINISTRADOR USUARIO: MANUAL PARA PUBLICAR NOTICIAS EN EL HOME (PAGINA DE INICIO) DE UN SITIO WEB**

**PORTAL WEB DE LA RAMA JUDICIAL** 

Bogotá, marzo de 2019 Versión 1.1

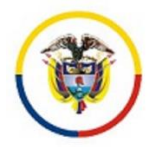

# **MANUAL PARA PUBLICAR NOTICIAS EN EL HOME (PAGINA DE INICIO) DE UN SITIO WEB**

- 1. Para ingresar como usuario administrador de contenidos, debe realizar los siguientes pasos:
- $\checkmark$  En el navegador a usar, una vez ingrese a [www.ramajudicial.gov.co,](http://www.ramajudicial.gov.co/) en la parte

 $\Omega$ superior aparece el icono (iniciar sesión), que hace referencia al registro o login a la página, la cual se señala en la siguiente imagen:

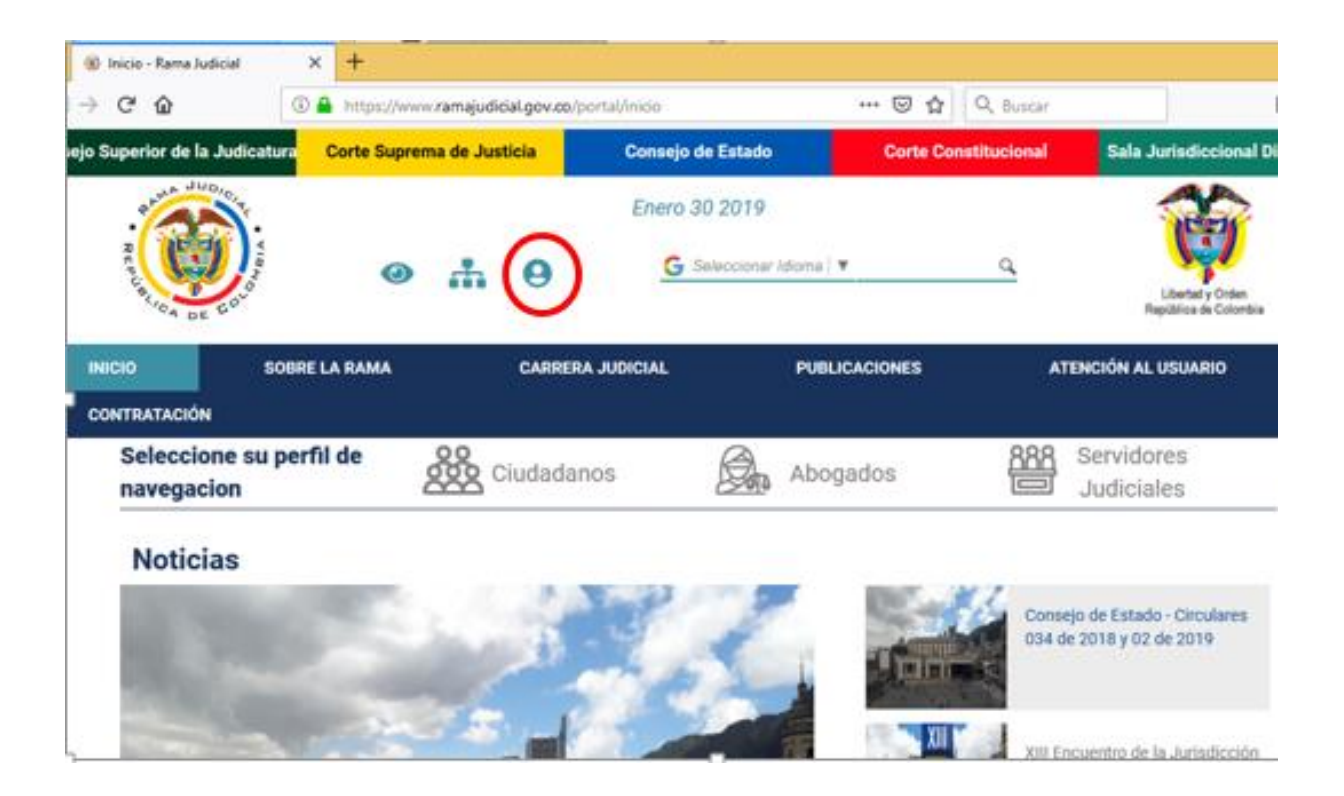

 $\checkmark$  Cuando se ingresa por primera vez, el sistema mostrará las condiciones de uso del Portal Web de la Rama Judicial, si está de acuerdo con las condiciones debe dar clic en el botón "acepto" al final del texto:

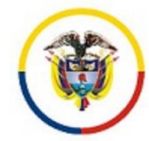

## Seleccione su perfil de navegacion

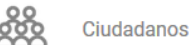

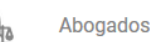

Servidores Judiciales

### **Condiciones de uso**

Bienvenido a nuestro sitio. Mantenemos este sitio web como un servicio a nuestros miembros. Al utilizar nuestro sitio, usted acepta cumplir y estar obligado por los siguientes términos de uso Por favor, revise los siguientes términos cuidadosamente. Si usted no está de acuerdo con estos términos, no debe utilizar este sitic

#### **1. POLÍTICAS DE CONFIDENCIALIDAD**

Copyright @ 2008. Todos los derechos reservados

PORTAL WEB DE LA RAMA JUDICIAL. El Proceso de tecnología de diseño, así como cualquier marca y logotipo que aparezca en esta página son marcas comerciales registradas.

Esta página Web tiene por objeto facilitar al público en general la información relativa a los servicios de PORTAL WEB DE LA RAMA JUDICIAL. Le rogamos leer atentamente la siguiente información antes de hacer uso de esta página Web. La utilización de esta publicación digital y su contenido está sujeta a las condiciones de uso y confidencialidad que más adelante se expondrán. Los siguientes son los términos de un acuerdo legal entre quienes ingresen a esta página PORTAL WEB DE LA RAMA JUDICIAL. Al acceder, navegar o usar este sitio Web, usted reconoce que ha leído, entendido, y se obliga a cumplir con estos términos y cumplir con todas las leyes y reglamentos aplicables, incluida la exportación y reexportación de leyes y reglamentos de control. Si no acepta dichos términos y condiciones, le rogamos se abstenga de utilizar nuestra página Web y su contenido.

PORTAL WEB DE LA RAMA JUDICIAL podrá, sin previo aviso, en cualquier momento revisar estos Términos de Uso y cualquier otra información contenida en este sitio Web mediante la actualización de este anuncio. PORTAL WEB DE LA RAMA JUDICIAL también puede realizar mejoras o cambios en los servicios o programas descritos en este sitio en cualquier momento v sin previo aviso

Este sitio Web incluye avisos sobre servicios y productos propios e información de copyright, cuyos términos deben observarse y seguirse. Ningún contenido de este sitio puede ser<br>copiado, reproducido, recopilado, cargado, consentimiento previo por escrito, salvo que PORTAL WEB DE LA RAMA JUDICIAL le otorgue su permiso para acceder y visualizar las páginas Web dentro de este sitio, únicamente en su equipo y para su uso personal y no comercial. Esta autorización está condicionada a no modificar el contenido mostrado en este sitio, su mantenimiento intacto, todos los derechos de autor, marcas y otros avisos de propiedad, y su aceptación de cualquiera de los términos, condiciones y avisos que acompañan al contenido o de otro tipo establecidos en este sitio. No obstante lo anterior, cualquier material que esté disponible para su descarga, el acceso, o cualquier otra utilización de este sitio con sus propios términos de licencia, condiciones y avisos, se rige por dichos términos, condiciones y avisos.

Los materiales de esta página Web están protegidos por derechos de autor y cualquier uso no autorizado, así como el incumplimiento de los términos, condiciones o avisos contenidos en ella, pueden violar la normatividad nacional vigente al respecto. La autorización concedida para utilizar esta página se entenderá automáticamente terminada en caso de infringir cualquiera de estas condiciones, estando obligado a destruir inmediatamente cualquier material obtenido o impreso de esta página, sin perjuicio de las acciones judiciales que pueda instaurar PORTAL WEB DE LA RAMA JUDICIAL por tal incumplimiento.

PORTAL WEB DE LA RAMA JUDICIAL es titular de todos los derechos sobre el software de la página Web, así como de los derechos de propiedad industrial e intelectual referidos a los contenidos que en ella se incluyan, a excepción de los derechos sobre productos y servicios que no son propiedad de esta Compañía, cuyas marcas están registradas a favor de sus respectivos titulares, y como tal son reconocidas por PORTAL WEB DE LA RAMA JUDICIAL.

PORTAL WEB DE LA RAMA JUDICIAL no concede ninguna licencia o autorización de uso de ninguna clase sobre sus derechos de propiedad intelectual, secretos empresariales o sobre cualquier otra propiedad o derecho relacionado con la página Web y sus contenidos.

#### 2. Normas de Confidencialidad y Protección de Datos

Se considera norma de confidencialidad y protección de datos toda aquella información personal que el usuario ingresa libre y voluntariamente a la red de PORTAL WEB DE LA RAMA JUDICIAL, así como aquellas que son de obligatorio ingreso, tales como nombre de usuario y palabra clave (password). El usuario podrá ingresar sus datos personales durante su registro al sitio Web. El usuario puede modificar o actualizar parte de esta información en cualquier momento, de esta manera PORTAL WEB DE LA RAMA JUDICIAL podrá brindarle servicios y contenidos más acordes con su perfil.

PORTAL WEB DE LA RAMA JUDICIAL, se compromete a adoptar una política de confidencialidad y protección de datos, con el objeto de proteger la privacidad de la información personal obtenida a través de su Web Site

Así mismo, se reserva el derecho de modificar las Normas de Confidencialidad y Protección de Datos que a continuación se detallan a fin de adaptarlas a nuevos requerimientos legislativos, jurisprudenciales, técnicos o todos aquellos que le permitan brindar mejores y más oportunos servicios y contenidos informativos, por lo cual se aconseja revisar estas normas periódicamente

#### 3. Protección de la Información Personal.

La información proporcionada por el usuario al registrarse en PORTAL WEB DE LA RAMA JUDICIAL, está resguardada tecnológicamente y sólo podrán acceder a ella, el mismo usuario a través de una palabra clave (password) o en los casos en que el usuario lo requiera, los integrantes del área designada a esta tarea.

El usuario es el único responsable de mantener su palabra clave (password) y la información de su cuenta. Para disminuir los riesgos PORTAL WEB DE LA RAMA JUDICIAL recomienda al usuario salir de su cuenta y cerrar la ventana de su navegador cuando finalice su actividad, más aún si comparte su computadora con alquien o utiliza una computadora en un lugar público como una biblioteca o un café Internet

Si bien PORTAL WEB DE LA RAMA JUDICIAL posee un sistema de protección tecnológico que va desde sus servidores hasta la salida a Internet, ninguna transmisión por Internet puede<br>garantizar su seguridad al 100%. PORTAL WEB D completamente segura, con lo cual el usuario corre su propio riesgo.

# 4. Confidencialidad de la Información

PORTAL WEB DE LA RAMA JUDICIAL no compartirá ni revelará la información confidencial con terceros, excepto que tenga expresa autorización de quienes se suscribieron, o cuando ha sido requerido por orden judicial o legal, o para proteger los derechos de propiedad intelectual u otros derechos de PORTAL WEB DE LA RAMA JUDICIAL.

# 5. Edición, eliminación y modificación

Nos reservamos el derecho a nuestra discreción, de editar o eliminar cualquier documento, información u otro contenido que aparezca en el Sitio.

## 6. Aceptación de los términos.

Esta declaración de Confidencialidad y Protección de Datos está sujeta a los términos y condiciones de PORTAL WEB DE LA RAMA JUDICIAL, con lo cual constituye un acuerdo legal entre el usuario de PORTAL WEB DE LA RAMA JUDICIAL Si el usuario utiliza los servicios de PORTAL WEB DE LA RAMA JUDICIAL, significa que ha leído, entendido y aceptado los términos antes expuestos. Si no está de acuerdo con ellos, tiene

de no proporcionar ninguna información personal, o no utilizar el servicio de PORTAL WEB DE LA RAMA JUDICIAL.

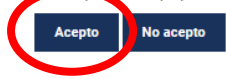

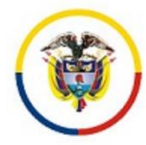

 El sistema pedirá que cambie la contraseña que se asignó cuando se creó el usuario:

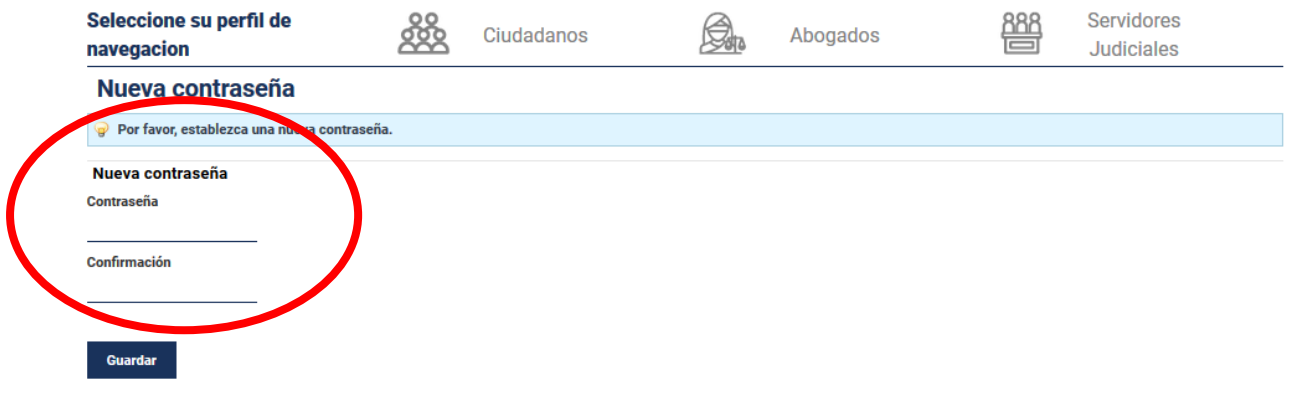

 $\checkmark$  Para recordar la contraseña debe ingresar la respuesta de alguna de las preguntas disponibles en la sección "pregunta" y hacer clic en guardar:

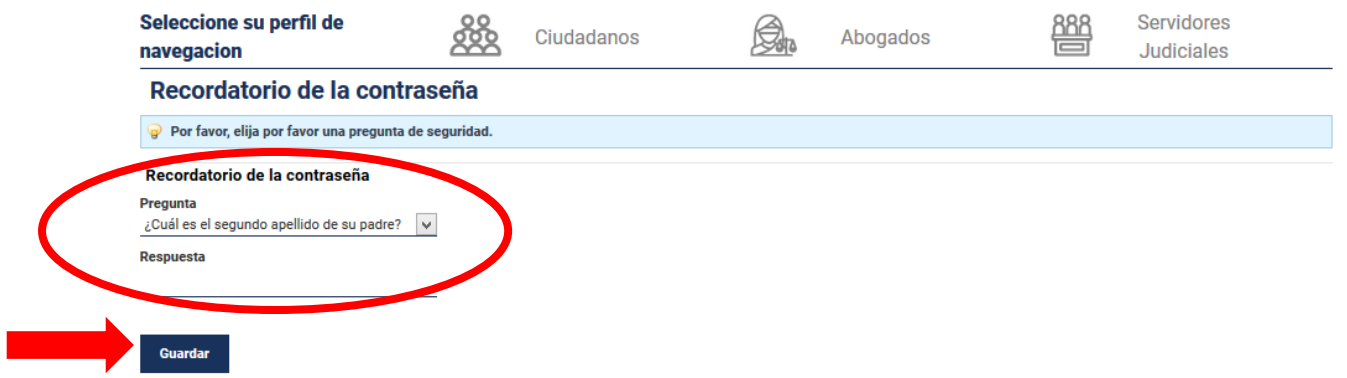

 La página se recargará y en ella aparecerán el nombre y apellido en el lado superior derecho de la pantalla*,* lo que significa que ya está registrado en el portal y disponible para administrar contenidos del sitio web que se le asignó:

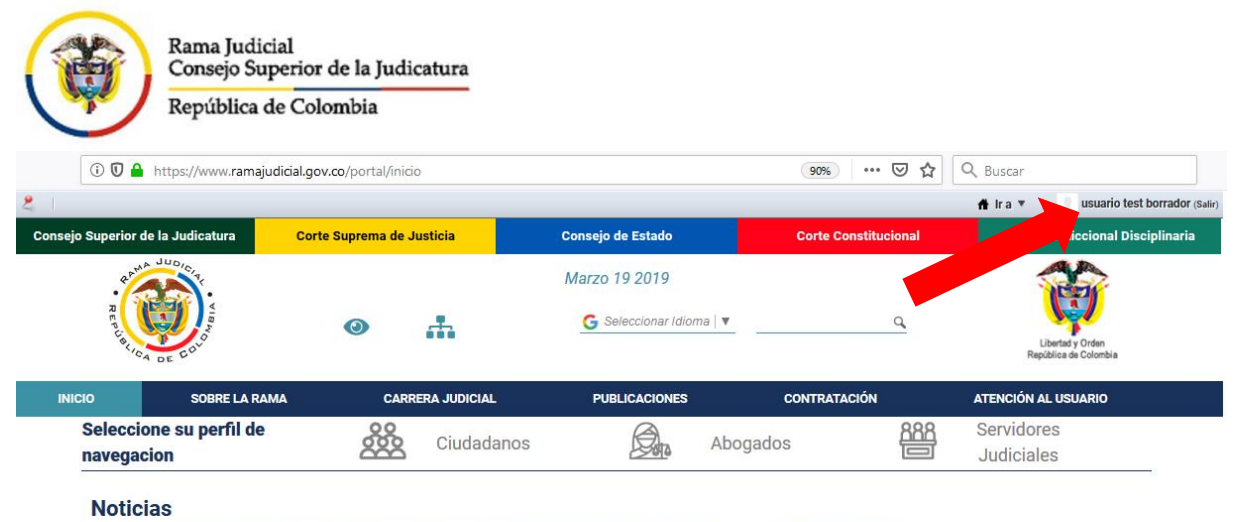

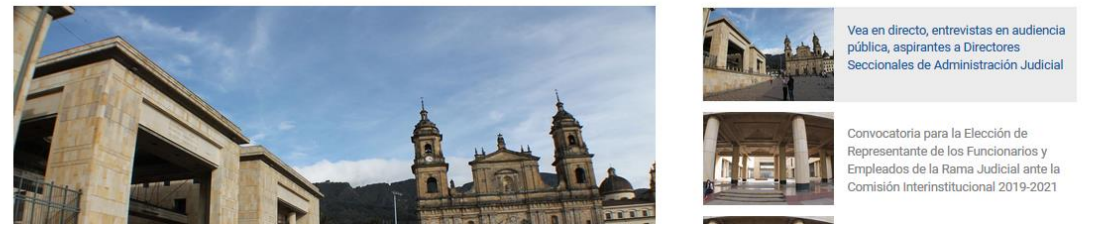

 $\checkmark$  Para ingresar al sitio web, hacer clic en el lado superior derecho en el botón "Ir a"

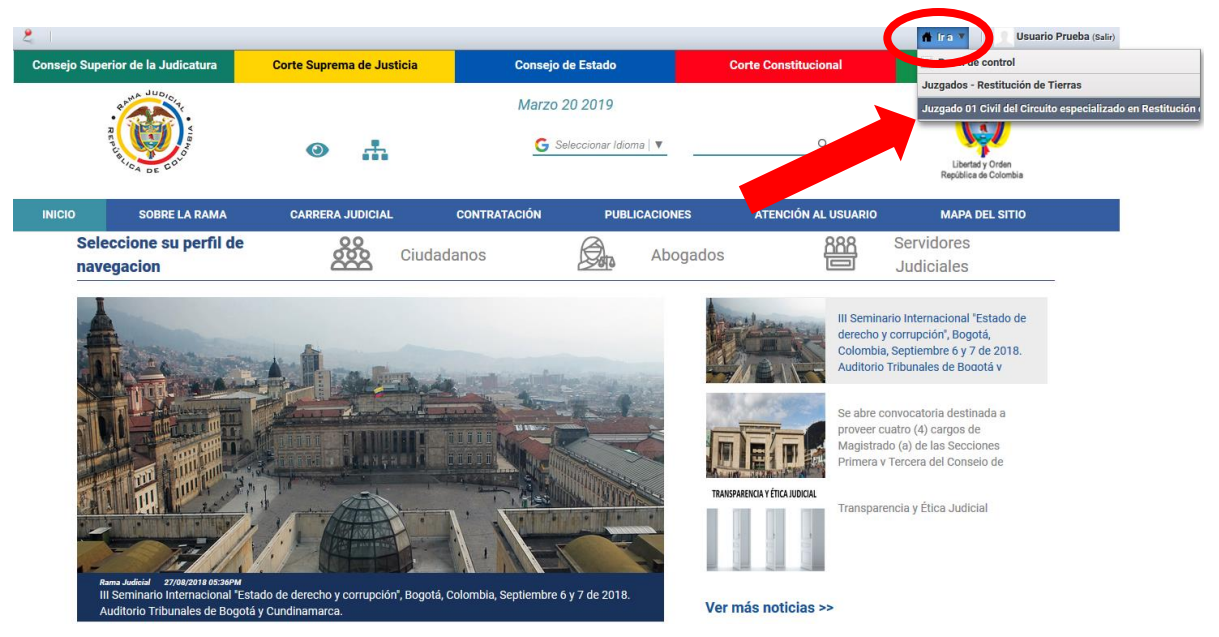

*Figura 1. Registrar Usuario Administrador*

1. Cuando ya se ha ingresado al sitio hacer click en "administrar" – luego en "contenido del sitio web":

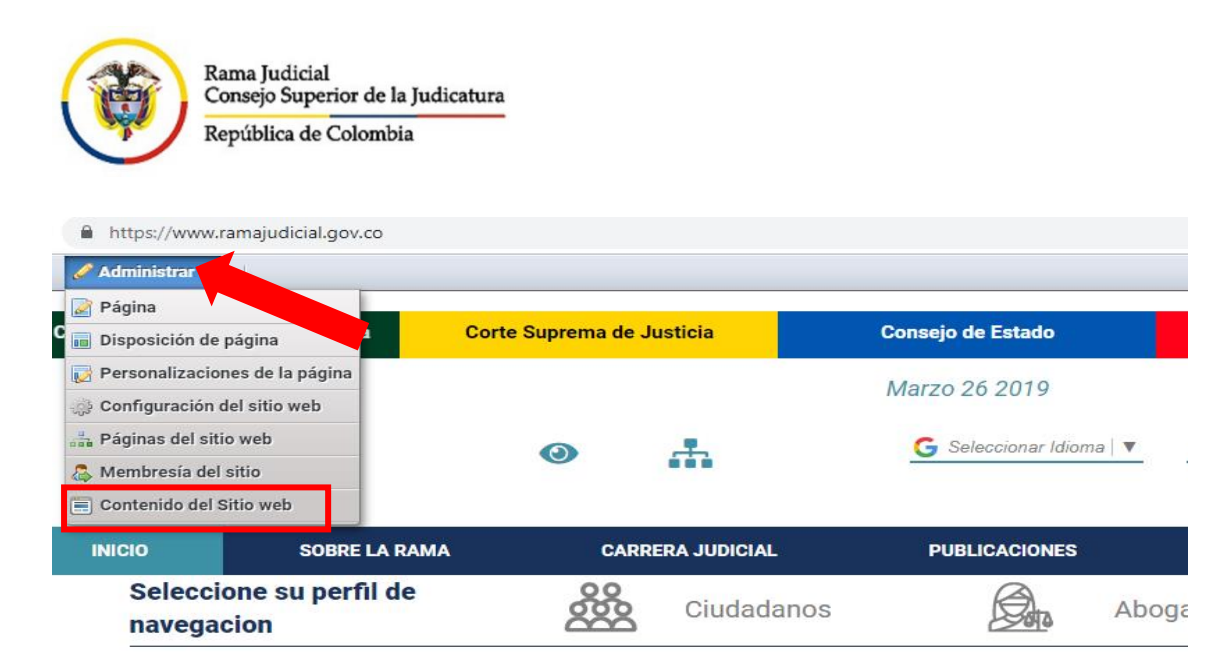

**Noticias** 

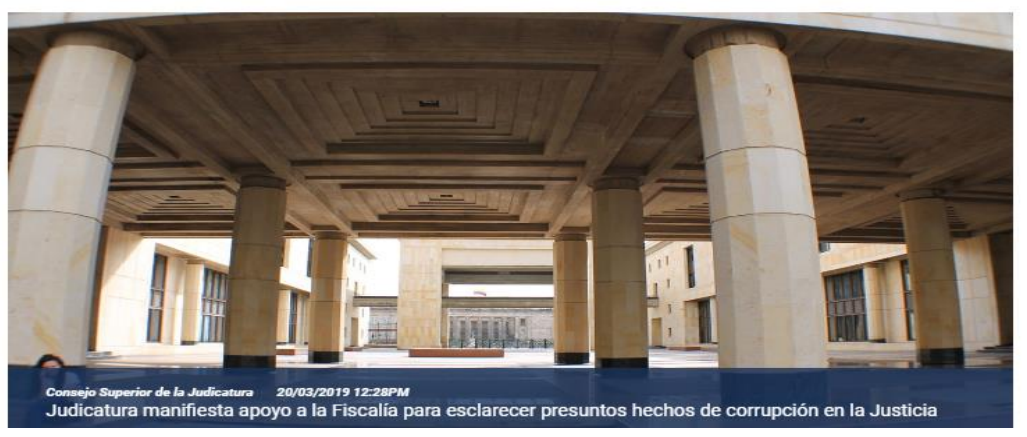

2. Hacer click en "añadir" – luego en "estructura noticias slider home":

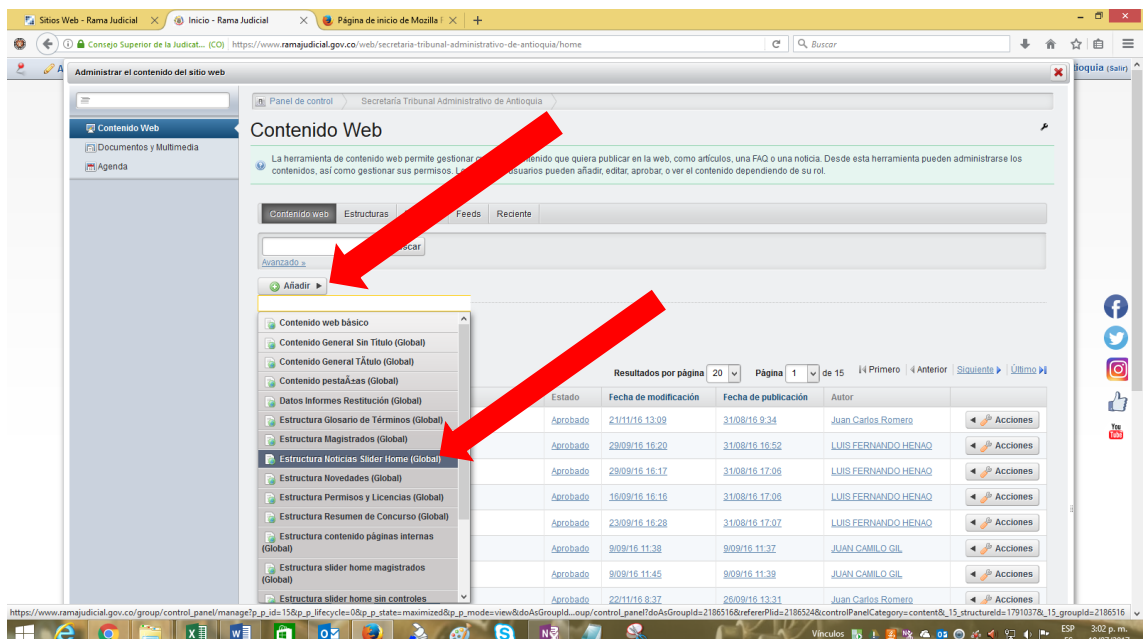

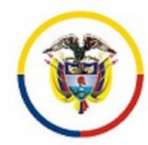

- 3. Ingresar los datos en todos los campos habilitados:
- Título (requerido): es obligatorio, va a ser el nombre con el cual queda grabado el contenido en la base de datos del sitio web
- $\triangleright$  Título: Es el que se refleja en el home del sitio web
- Descripción: Es el área donde se introduce el texto completo, puede contener imágenes, tablas, vínculos de archivos, entre otros.
- Imagen (que se muestra junto al contenido de la noticia completa): Esta imagen no debe sobrepasar los 50 KB (puede ser en formato jpg, bmp, gif)
- Prioridad (ordenamiento en el slider del home, de 1 a 5): se ingresa el número dependiendo del orden que quiera visualizar (este campo es obligatorio).

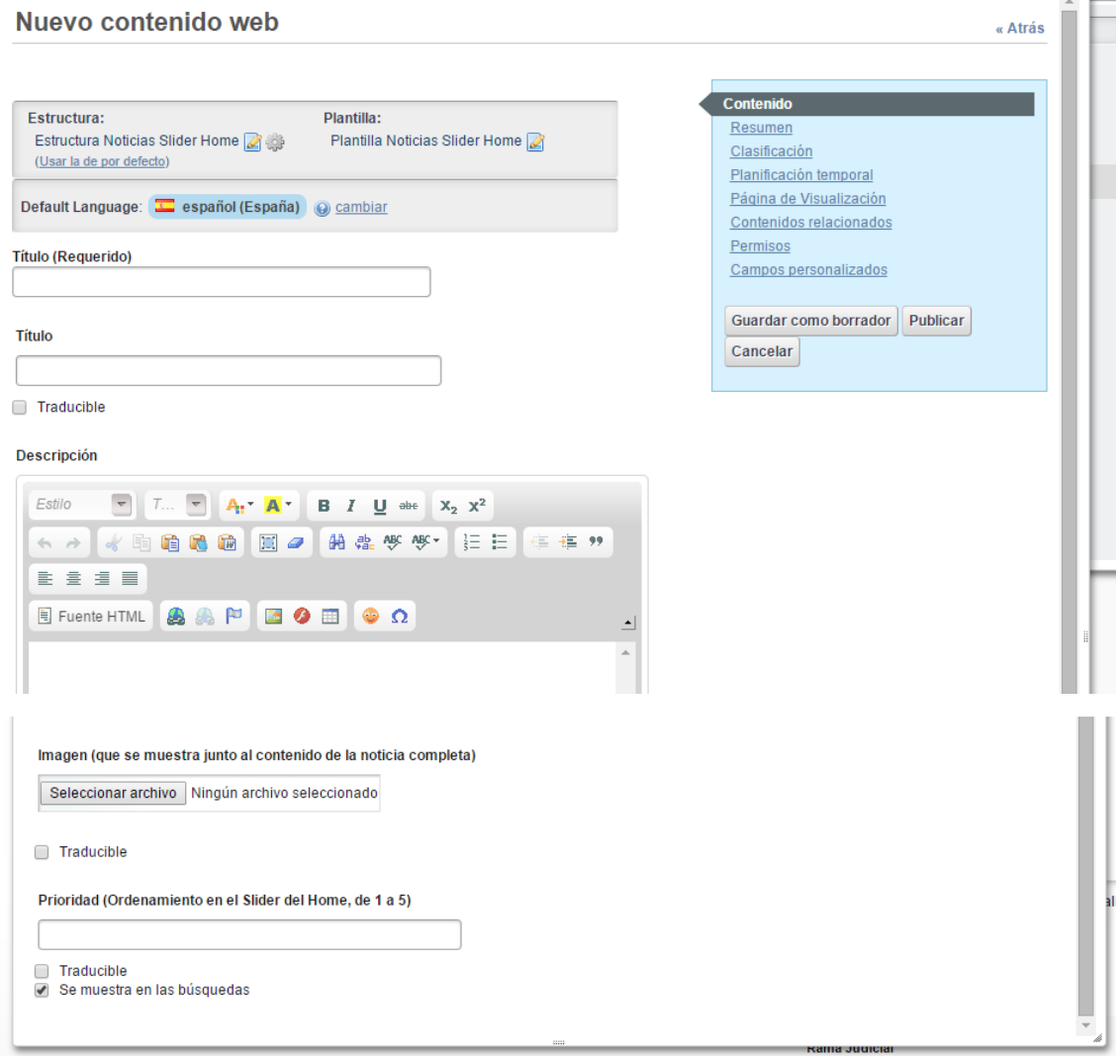

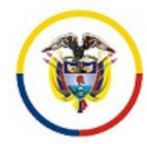

- 4. En la parte derecha superior, en el recuadro azul pasar a la siguiente pestaña llamada "Resumen" e ingresar los datos:
- Resumen: Este texto se reflejará en el home del sitio web junto al Título y la imagen pequeña
- $\triangleright$  Cuadro de verificación  $\blacksquare$ : seleccionar el cuadro de verificación si se va a utilizar una imagen pequeña que se mostrará en el home del sitio web
- URL de la imagen pequeña: se usa cuando la imagen se va a enlazar a una ruta de internet específica
- Imagen pequeña: Hacer click en "seleccionar archivo", esta imagen no puede superar los 50 KB en tamaño

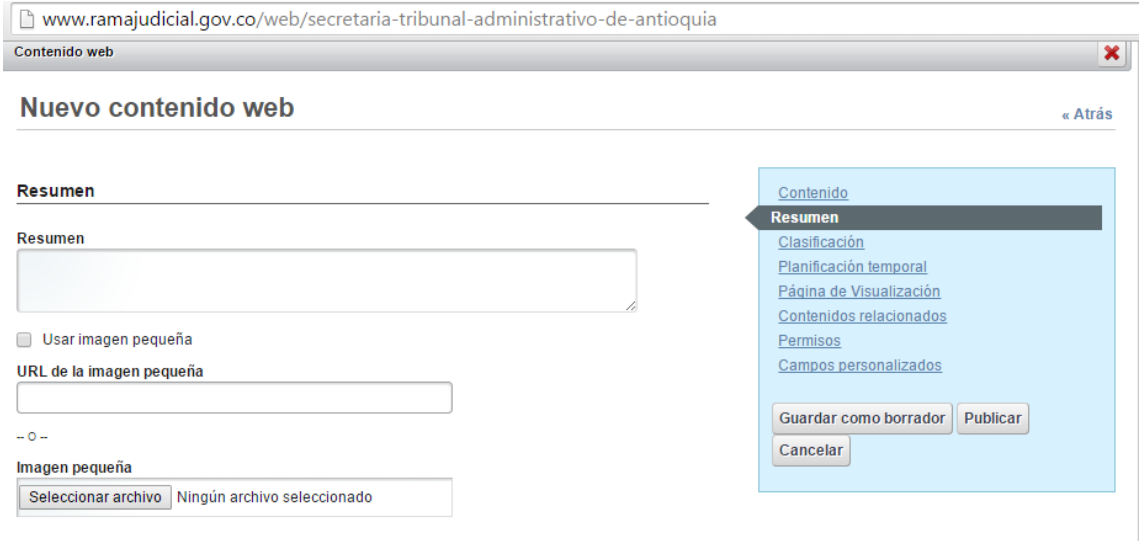

5. En la siguiente pestaña del recuadro azul hacer click en "Clasificación", luego se hace click en el botón "seleccionar" de la pestaña "Histórico de Noticias global", y seleccionar el año y el mes al cual corresponde la noticia:

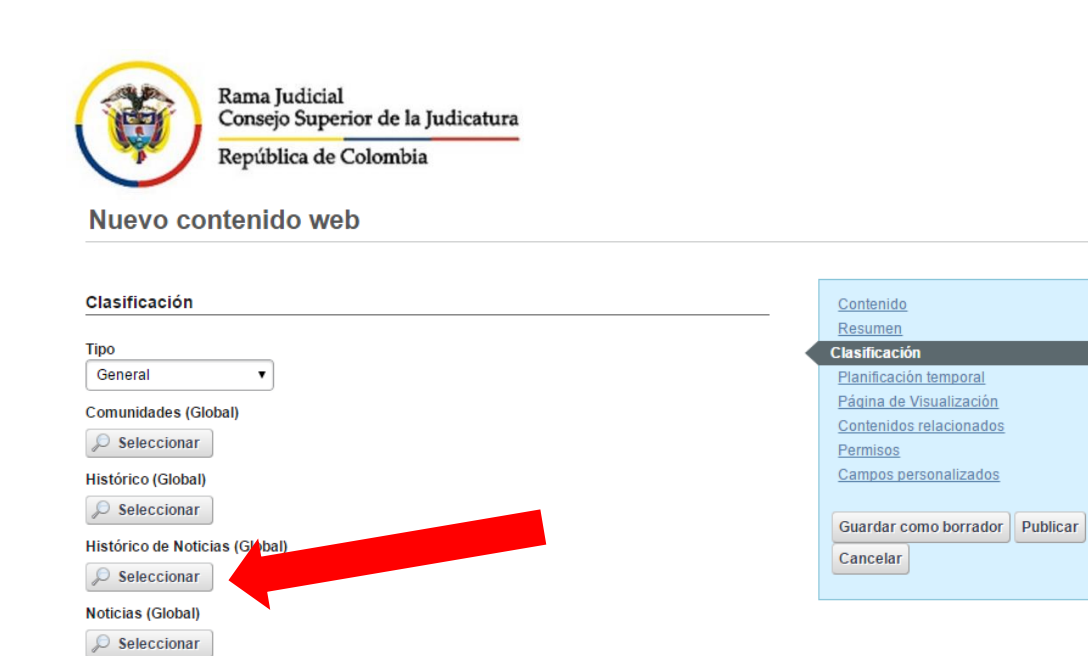

Etiquetas

• Añadir | O Seleccionar | Q Sugerencias

6. En la siguiente pestaña del recuadro azul llamada "planificación temporal" señalar la fecha de publicación (fecha de inicio de la noticia) y fecha de expiración (fecha en la que la noticia deja de visualizarse en el sitio web). Si se elige la fecha de expiración se debe dejar seleccionada la siguiente opción llamada "No expira automáticamente".

« Atr

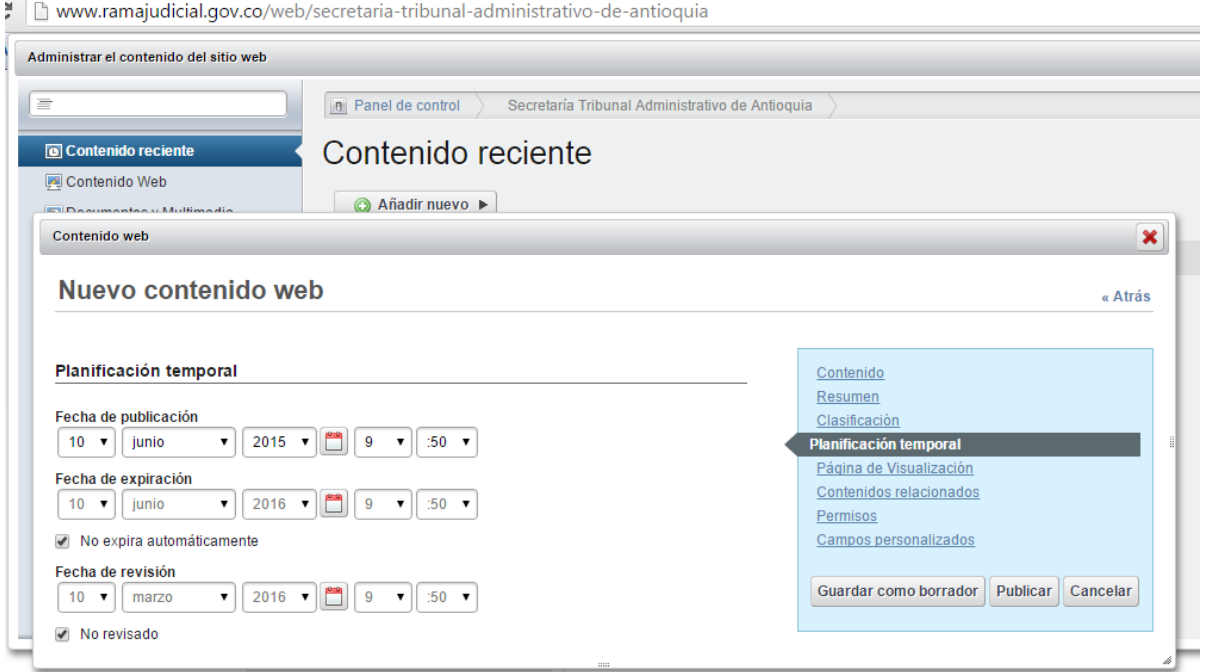

7. La siguiente pestaña del recuadro azul llamada "página de visualización" es el sitio donde se verá reflejada la noticia completa; hacer click en "seleccionar", luego click en "histórico noticias"

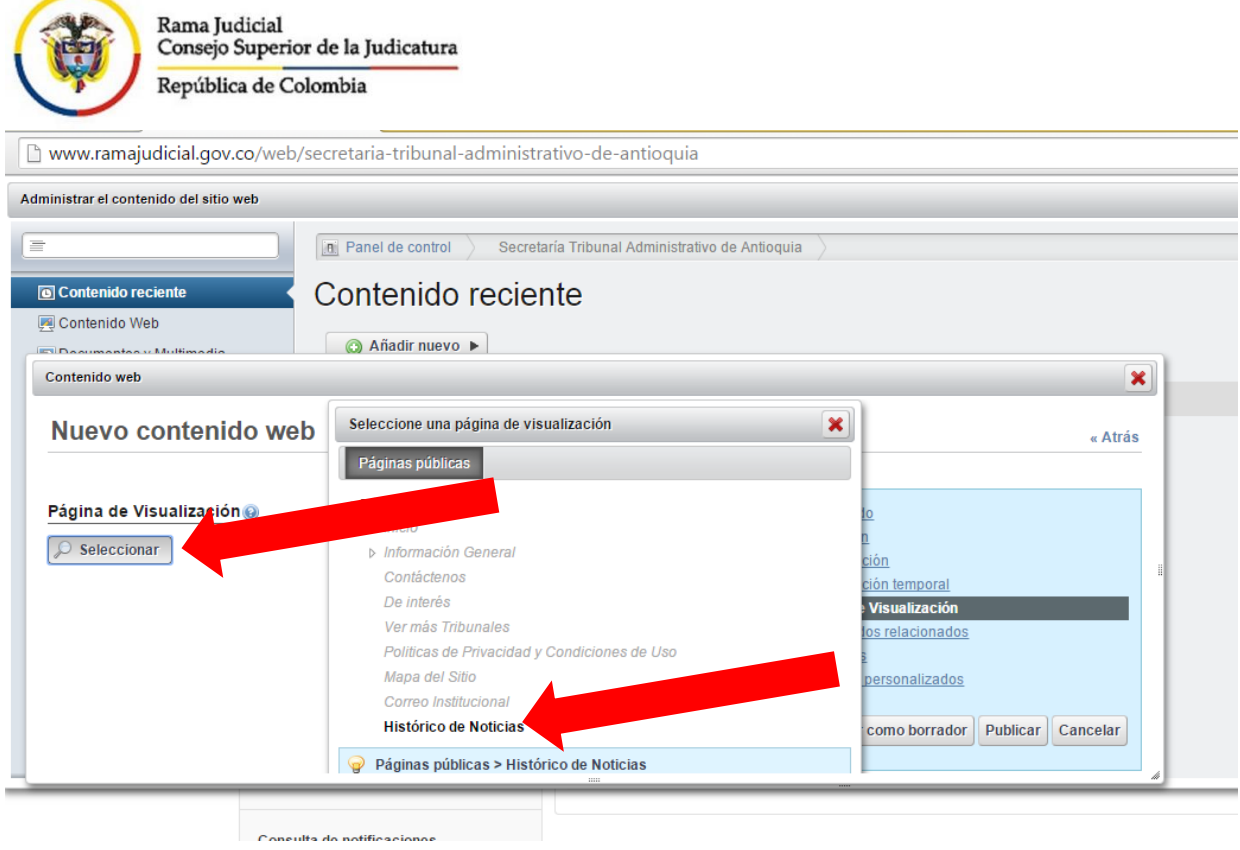

Luego se amplía el borde inferior de la ventana y se hace click en "Aceptar":

 $\sim$ 

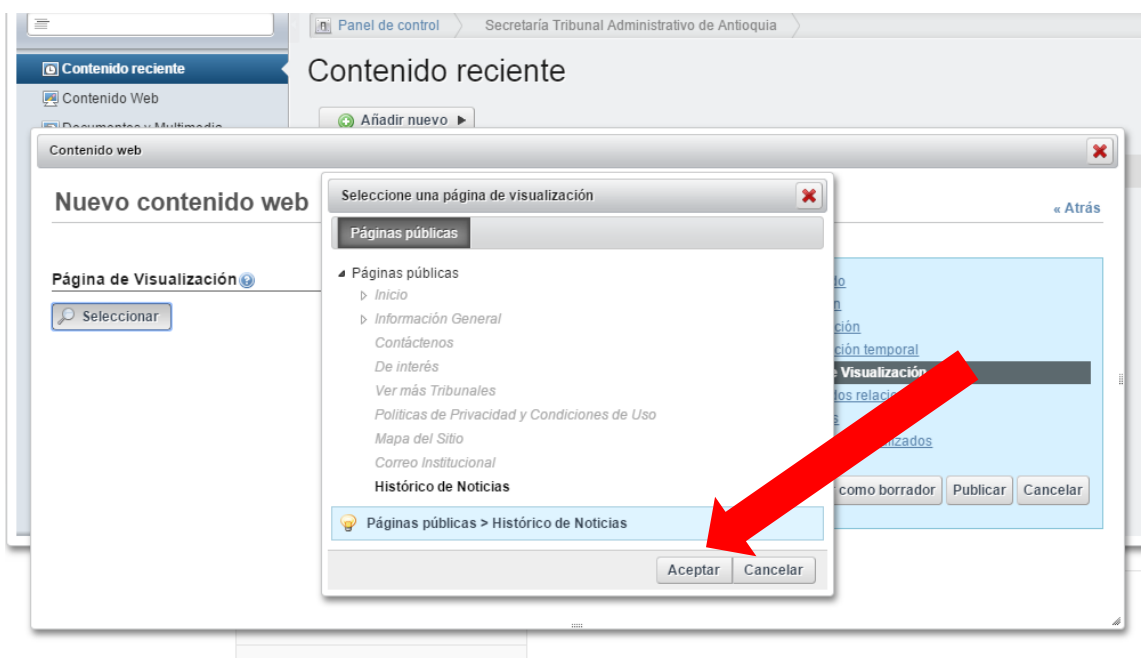

8. Cuando estén diligenciados todos los datos anteriores hacer en "publicar", si todos los campos están completos la noticia se visualizará en el home del sitio web correspondiente.

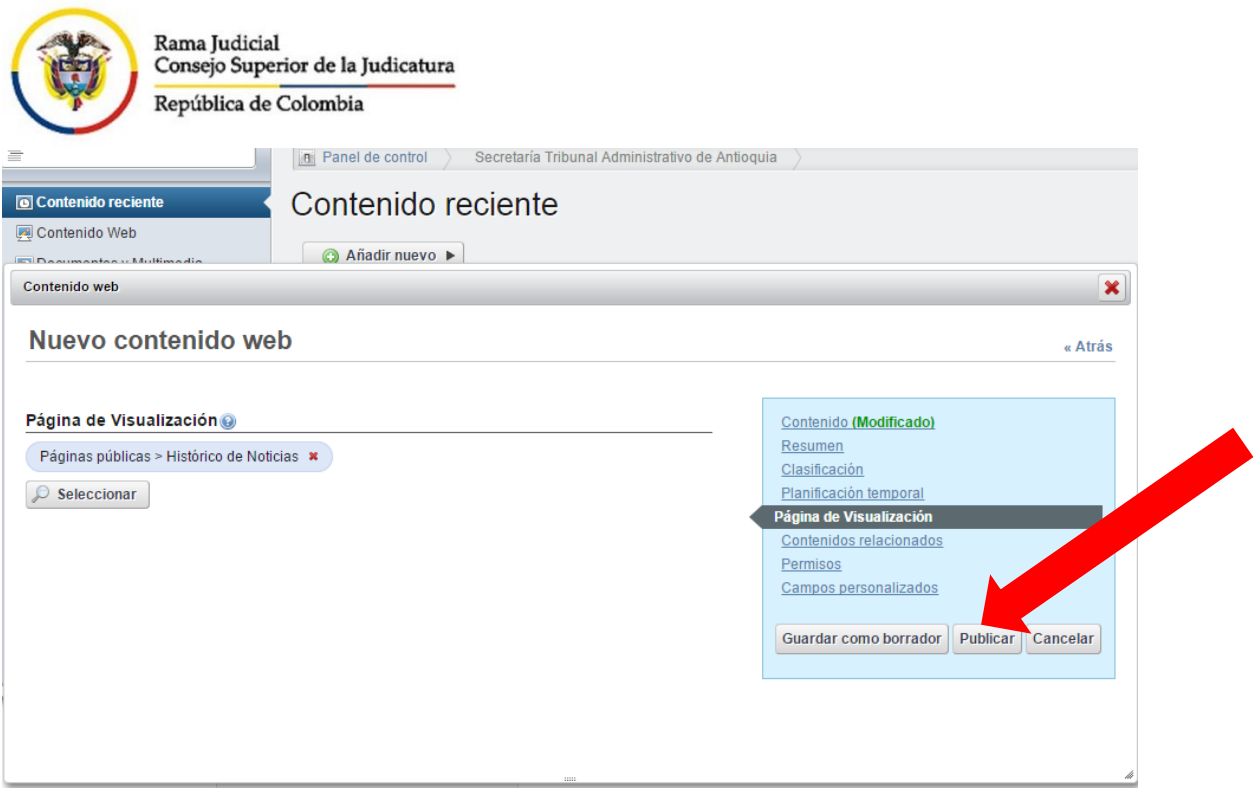

9. Si llega a faltar algún campo obligatorio el sistema dará un mensaje en una franja roja (en alguna de las pestañas del recuadro azul) indicando en donde está el error:

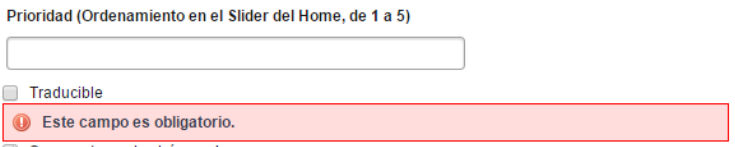